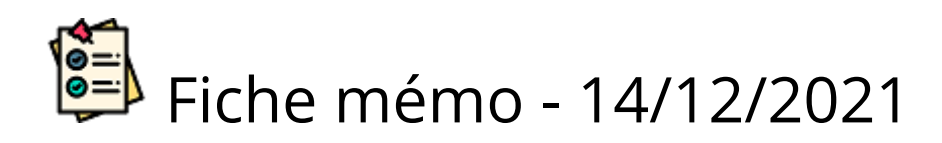

# Correction partagée

## Prérequis

L'établissement (en évaluation de contrôle continu) ou le gestionnaire DEC (en épreuve ponctuelle) doit avoir convoqué les correcteurs chacun sur une mission de correction dématérialisée Imag'in correspondant à sa matière. Lors de l'import Cyclades, une mission par matière est créée automatiquement dans Imag'In.

Exemple : la correction sera partagée entre de la philosophie et de la littérature > le correcteur de philosophie devra être convoqué sur une mission de correction de philosophie et le correcteur de littérature devra être affecté sur une mission de correction de littérature.

De plus, tous les utilisateurs doivent se servir du navigateur Chrome ou Firefox à jour afin de bénéficier de toutes les fonctionnalités.

Les étapes de gestion d'une épreuve en correction partagée sont les suivantes :

#### Paramétrer l'épreuve

Dans le paramétrage fonctionnel de l'épreuve, le gestionnaire (en épreuve ponctuelle et en concours) doit modifier la cellule correspondant à l'épreuve en question et à la colonne « Type lots » de façon à ce que la valeur « PARTAGE » soit sélectionnée.

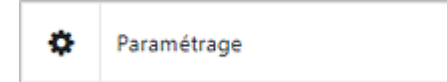

Ensuite, il devra choisir la « Taille groupe lot » en y saisissant le nombre de correcteurs qui doivent corriger une copie.

La taille du groupe correspond au nombre de correcteurs qui corrigent ensemble.

Pour les évaluations de contrôle continu, le paramétrage est fixé par défaut par l'administrateur et ni le gestionnaire DEC ni l'établissement ne peut saisir les paramétrages fonctionnels

## Faire la distribution des copies

Avant de procéder à la distribution des copies aux correcteurs, le gestionnaire (en épreuve ponctuelle) ou l'établissement (en EC) doivent créer des groupes de correcteurs. Pour cela, il faut cliquer sur le

bouton  $\bullet$  Gestion des groupes du processus de distribution.

Afin de créer des groupes, 2 options sont possibles :

Créer les groupes automatiquement grâce au bouton et créer les groupes automatiquement

Santorin va alors se baser sur la taille de groupes définie dans les paramétrages et sur la matière de chaque correcteur pour créer les groupes.

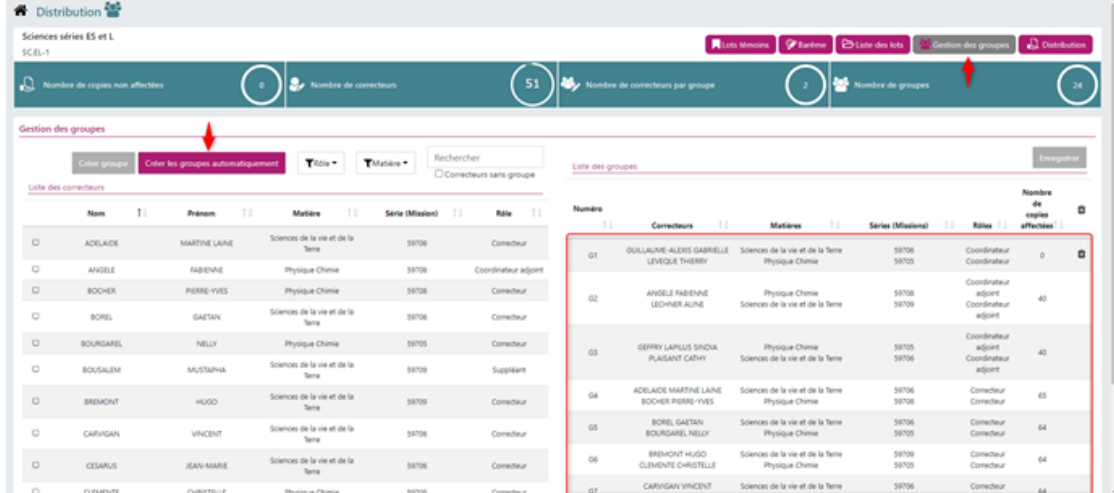

Créer les groupes manuellement en sélectionnant les correcteurs à mettre dans le  $\bullet$ même groupe puis en cliquant sur le bouton et créer groupe

L'icône  $\hat{=}$  permet de supprimer un ou plusieurs groupes et est disponible tant que le groupe n'a pas de lot distribué.

Ainsi, pour pouvoir supprimer un groupe ayant un/plusieurs lot(s) qui lui sont affecté, il faut

Une fois la distribution faite, une discussion qui comprend les correcteurs d'un même groupe est créée automatiquement dans la messagerie de ceux-ci.

Après chaque ajout ou suppression de groupe, enregistrer les modifications en cliquant sur

**Enregistrer** 

.

supprimer le/les lot(s) distribué(s).

## Corriger les copies

Lorsque le correcteur d'une matière X accédera à l'éditeur pour corriger ses copies, le pavé de notation ne sera pas entièrement saisissable. En effet, seule la partie du barème qui aura été tagguée avec la matière

correspondant à celle du correcteur sera saisissable. La ou les autre(s) partie(s) sont alors grisées.

Dans l'exemple ci-dessous, on a le correcteur DUPONT Maurice qui est affecté à une mission de correction de Physique-Chimie alors que l'épreuve qu'il corrige contient une partie commune (Partie 1), une partie de physique-chimie (Partie 2) et une partie de SVT (Partie 3).

Il peut saisir :

- La note de la partie 1 car elle est commune aux 2 matières  $\bullet$
- C'est la modification du dernier correcteur à avoir enregistré qui est conservée.

Les notes de la partie 2 car c'est une partie de sa matière (Physique-chimie).

Il ne peut pas saisir les notes de la partie 3 car ce n'est pas une partie de sa matière mais de SVT. C'est donc le professeur de SVT - du même groupe de correction - qui a la possibilité de les saisir.

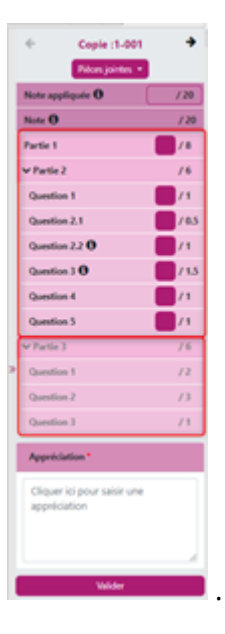

Une fois la distribution faite, une discussion qui comprend les correcteurs d'un même groupe est créée automatiquement dans la messagerie Santorin (accessible depuis le tableau de bord ou vial'icône  $\blacksquare$  dans l'en tête).